## **ESET Tech Center**

[Knowledgebase](https://techcenter.eset.nl/en-US/kb) > [ESET Endpoint Encryption](https://techcenter.eset.nl/en-US/kb/eset-endpoint-encryption) > [How to use the DESlock+ Shredder?](https://techcenter.eset.nl/en-US/kb/articles/how-to-use-the-deslock-shredder)

## How to use the DESlock+ Shredder?

Anish | ESET Nederland - 2018-02-16 - [Comments \(0\)](#page--1-0) - [ESET Endpoint Encryption](https://techcenter.eset.nl/en-US/kb/eset-endpoint-encryption)

The DESlock+ Shredder is for use when deleting sensitive data that may be retreived using the conventional Recycle Bin or other OS deletion methods.

The DESlock+ Shredder makes sensitive data unreadable even if retreived.

The DESlock+ Shredder may use one of four methods to shred files. Either writing a cryptographically secure random number stream over the file, or applying the Gutmann algorithm which implements a file erasing method as described in Secure Deletion of Data from Magnetic and Solid-State Memory, or using the US Department of Defence 5220.22-M standard for sanitising data.

To shred files you can either:

1. **Drag** the files/folders you wish to shred onto the **DESlock+ Shredder icon** located on the Desktop **or**

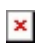

2. **Right Click** the files/folders you wish to shred and **Click** '**Send to DESlock+ Shredder**'.

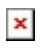

You will then be asked to confirm that you want to shred the data you've selected.

 $\pmb{\times}$ 

**Note: Once shredded you will not be able to get this data back.**

Shredder Options

You can select the DESlock+ Shredder options by **Right Clicking the DESlock+ Shredder Icon** then **Click 'Settings'...**

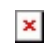

Once you have selected the shred pattern, **Click Ok**.

Related Articles

The DESlock+ Shredder is only available when logged into DESlock+ See our article here: [KB270 - How do I login to or logout of DESlock+?](https://support.deslock.com/index.php?/Knowledgebase/Article/View/270/0/how-do-i-login-to-or-logout-of-deslock)

You may want to hide the DESlock+ Shredder from the desktop. See our article here: [KB227 - How do I hide the DESlock+ Shredder icon?](https://support.deslock.com/index.php?/Knowledgebase/Article/View/227/0/how-do-i-hide-the-deslock-shredder-icon)